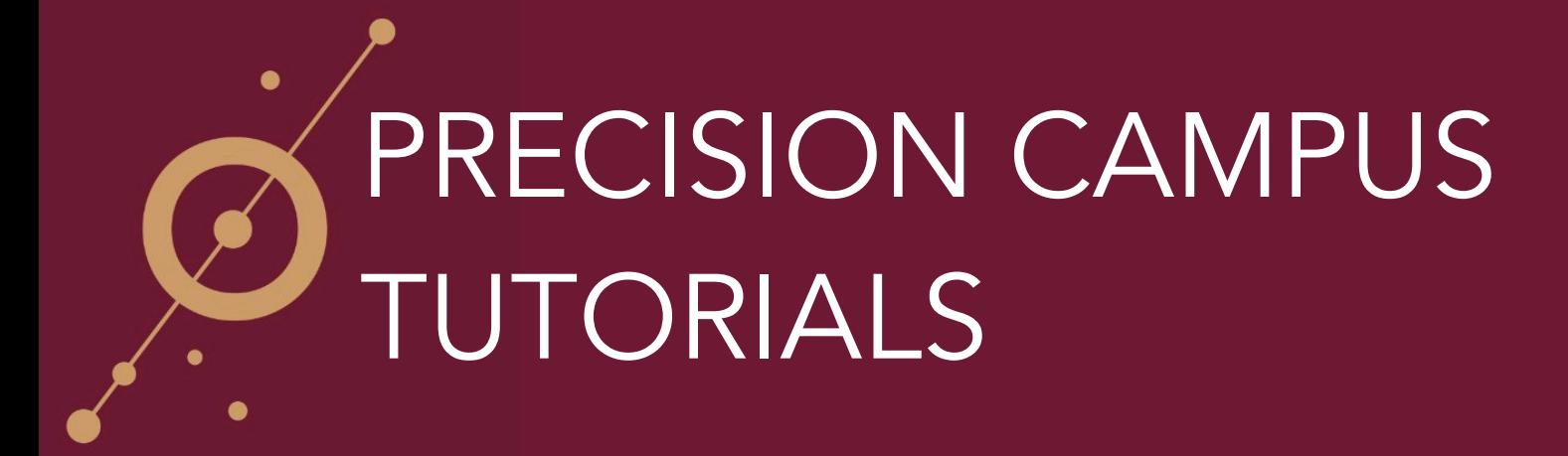

## HOW TO SAVE ITEMS TO THE CLIPBOARD

With Precision Campus you can create custom PDFs using the Clipboard feature. In this example, let's say you wanted to compare Enrollment Variables and Trends for the Accounting and Finance Departments along with Faculty Workloads for the Accounting and Finance Departments.

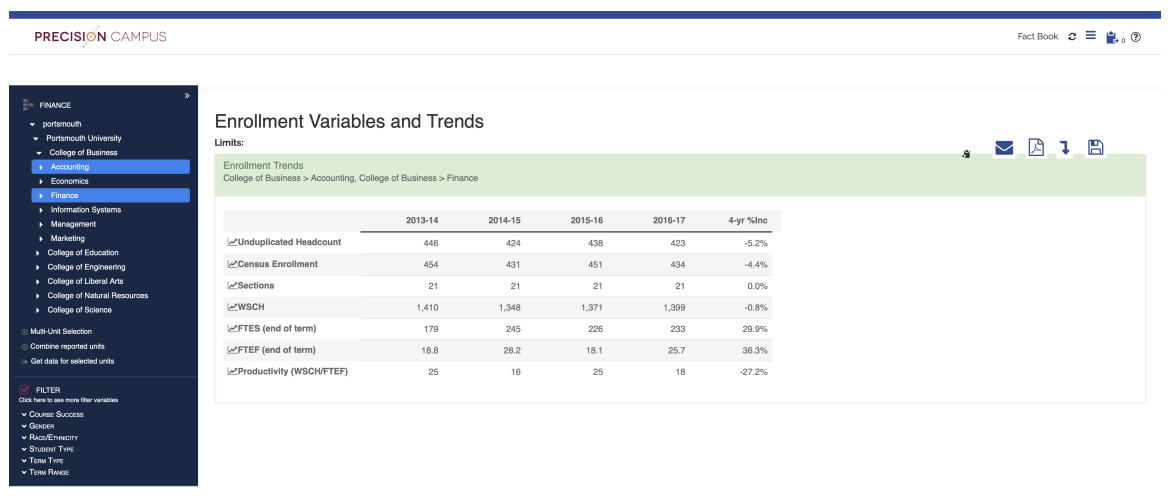

2) Directly above the table and to the right you'll notice you have five buttons. The first button is Save to Clipboard. Click the button and your table will be saved to the clipboard.

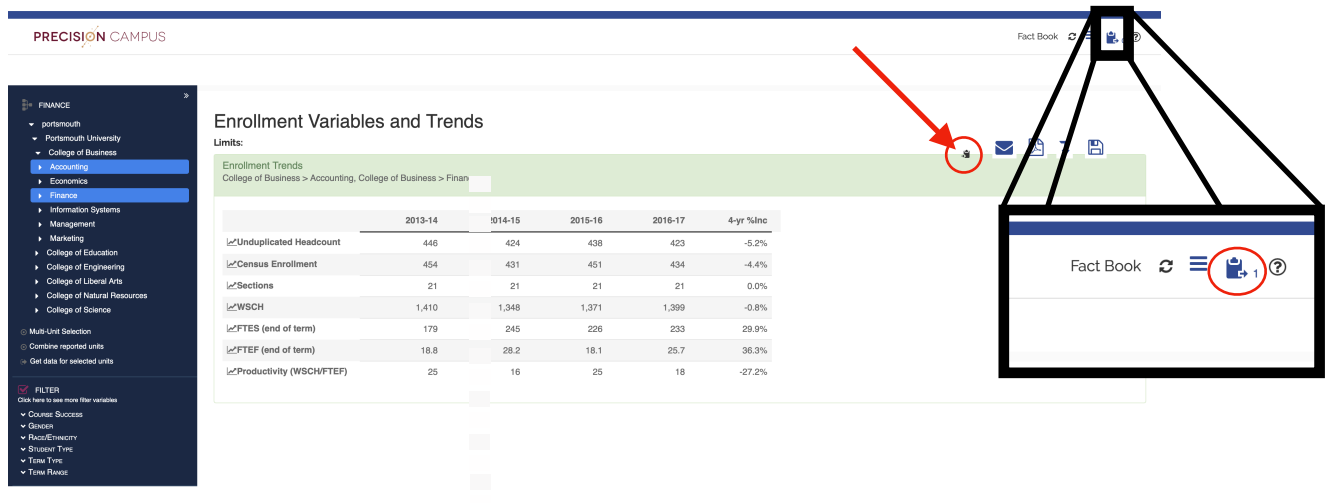

3) Click Fact Book to return to the main menu.

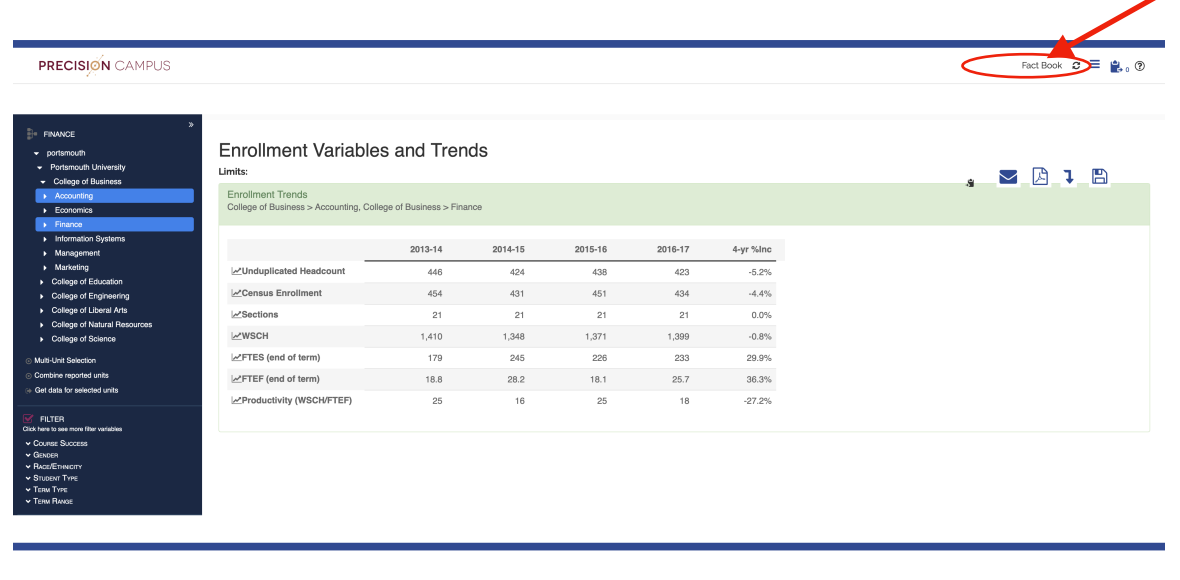

4) From the main menu select Faculty Workload.

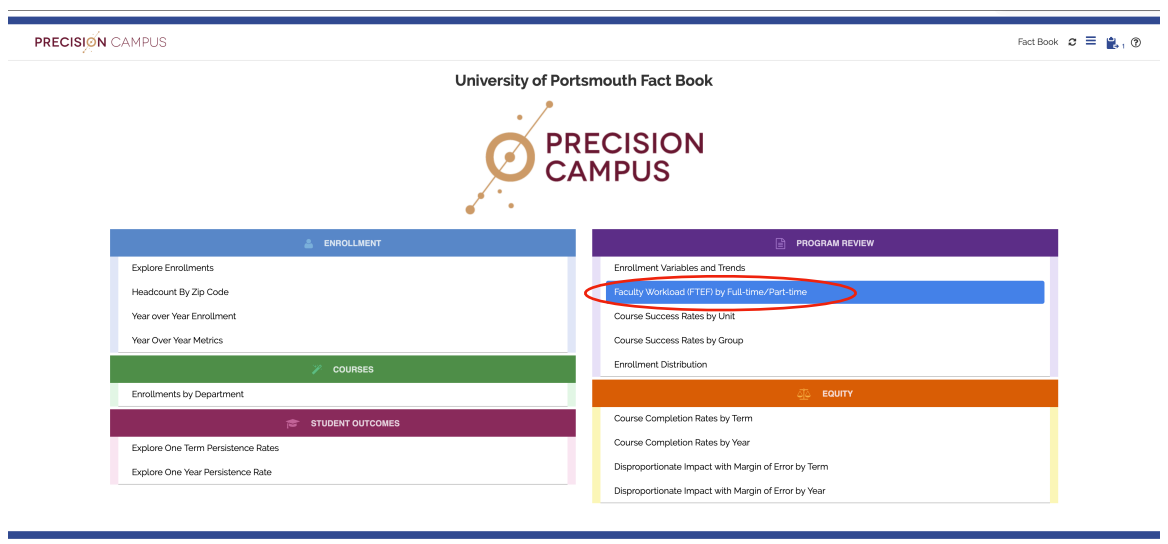

## HOW TO SAVE ITEMS TO THE CLIPBOARD 3

5) When the table appears you'll be able to see that we're already looking at Faculty Workload for the Accounting and Finance Departments because that's what we were looking at previously. Save this table to the Clipboard by returning to the buttons over on the right.

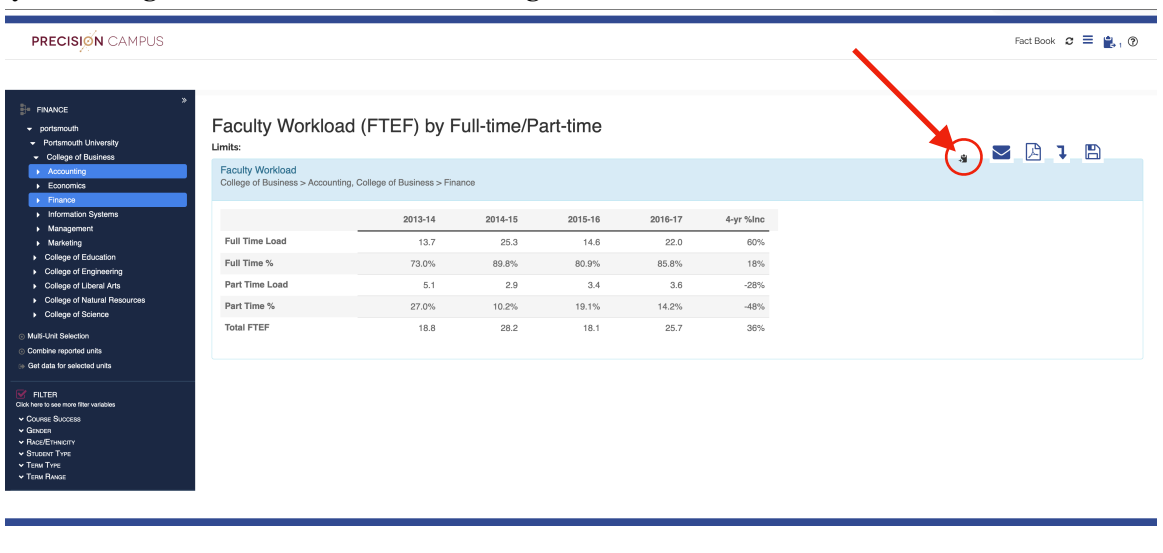

6) To view the items saved to your clipboard, click on the clipboard button in the top right corner of the screen

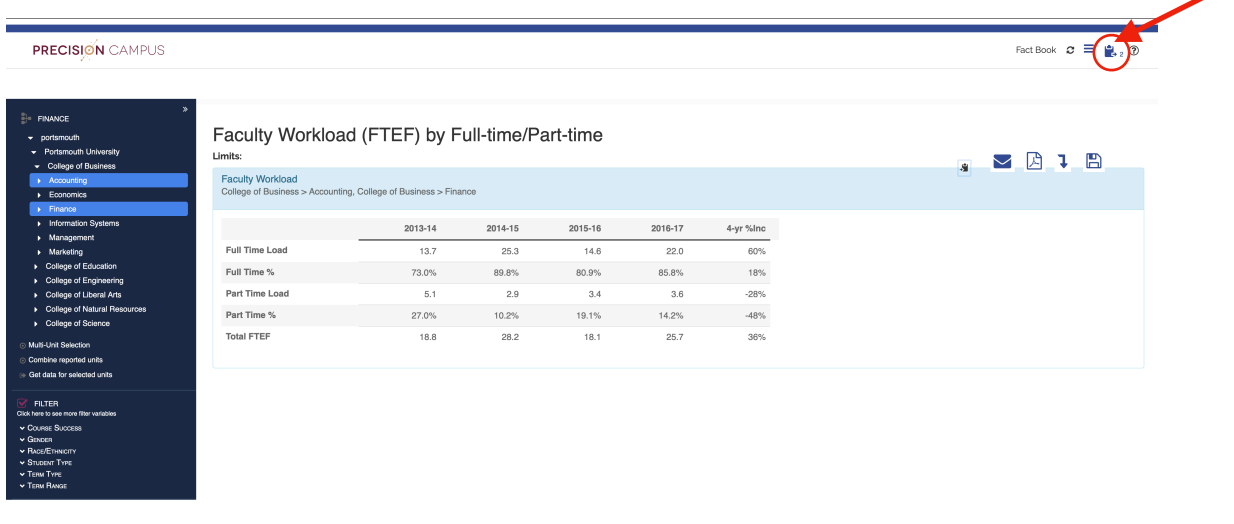

7) Both tables have been saved to the Clipboard. You can rearrange the order by clicking on the up or down arrows for each table.

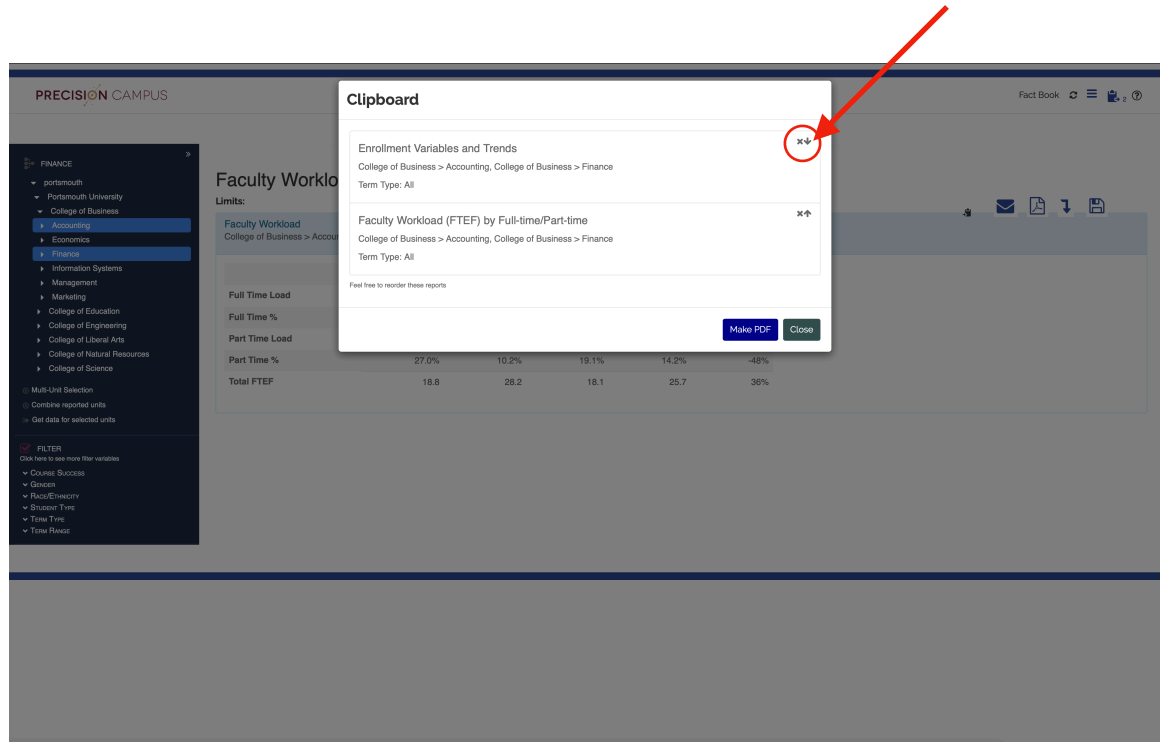

8) To create a PDF, click 'Make PDF'.

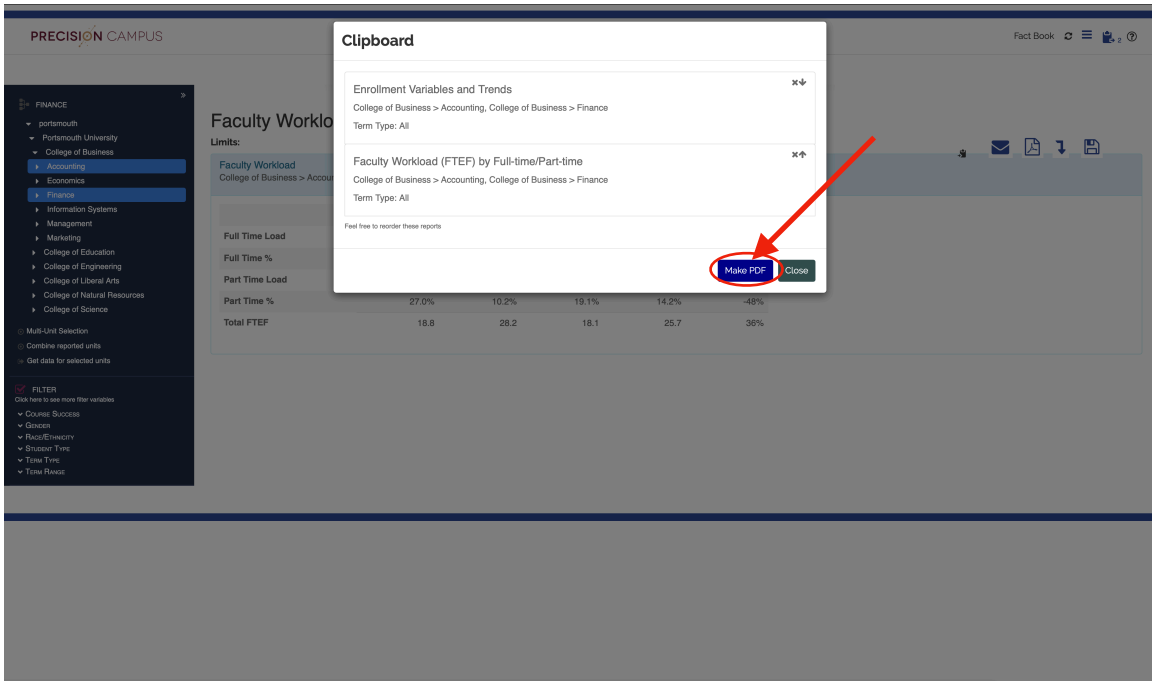

9) A window will appear giving you the option to either open your PDF with a PDF Viewer or save it to your computer.

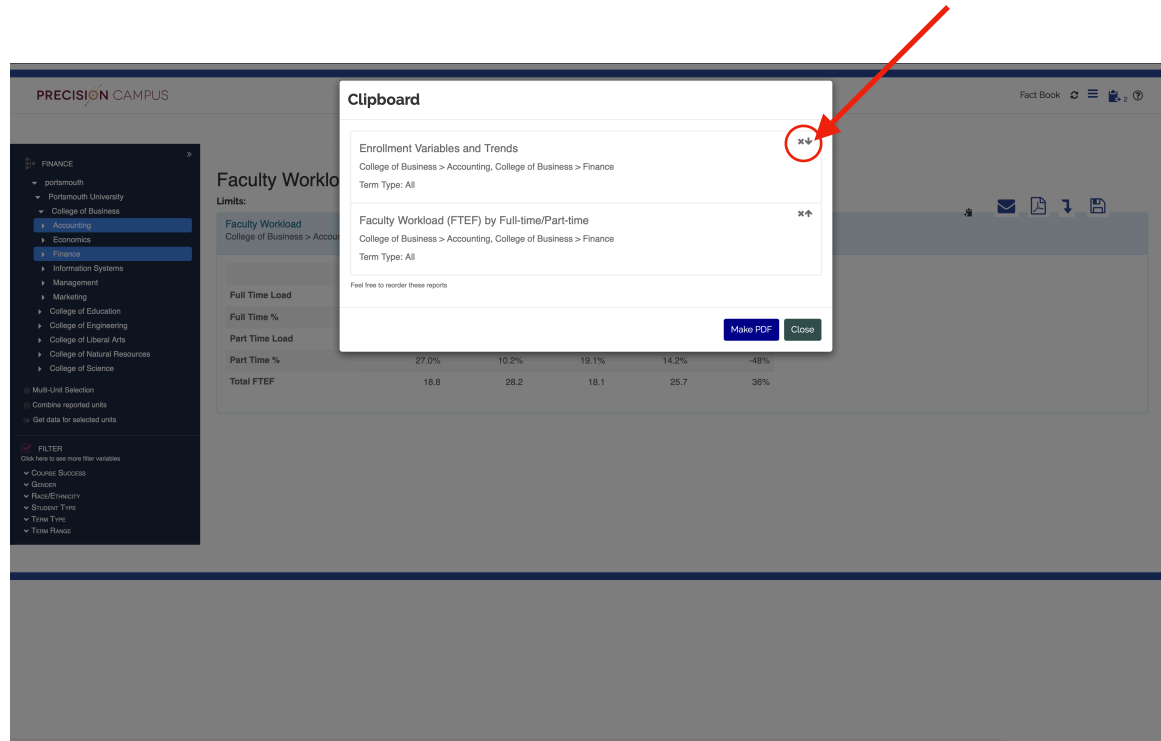

8) To create a PDF, click 'Make PDF'. A window will appear giving you the option to either open your PDF with a PDF Viewer or save it to your computer.

![](_page_5_Picture_29.jpeg)